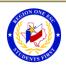

## **How To Print a Transcript on Professional Development**

## To Print a Transcript:

- 1. Go to Professional Development System/ OmniTrack
- 2. Enter District Email address
- 3. Enter District Password
- 4. Go to My Content

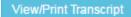

(Your Participant Transcript will generate.)

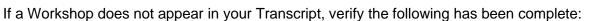

- Registration status is "Approved".
- Attendance status has been confirmed via an official "Sign-In".
- A workshop evaluation has been submitted and confirmed.

Reminder: To successfully logout, click on "Welcome Name", and Logout.

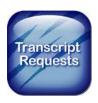